# RV215W上的VLAN成員配置

# 目標 Ī

虛擬LAN(VLAN)允許一組未連線到同一台交換器的主機進行通訊,就如同它們位於同一個廣 播網域中一樣。具有VLAN流量的介面需要分配該VLAN或可能丟棄資料包。VLAN配置有助於 控制廣播域的大小並使本地流量保持在本地。

當一個VLAN中的終端站需要與另一個VLAN中的終端站通訊時,需要VLAN間通訊。VLAN間 路由支援此通訊。

本檔案將說明如何在RV215W上設定VLAN成員身分。

### 適用裝置 i<br>D

·RV215W

# 軟體版本

•1.1.0.5

# VLAN成員資格

#### 新增VLAN

步驟1.登入到Web配置實用程式,然後選擇Networking > LAN > VLAN Membership。此時將 開啟「VIAN成員資格」百面 ·

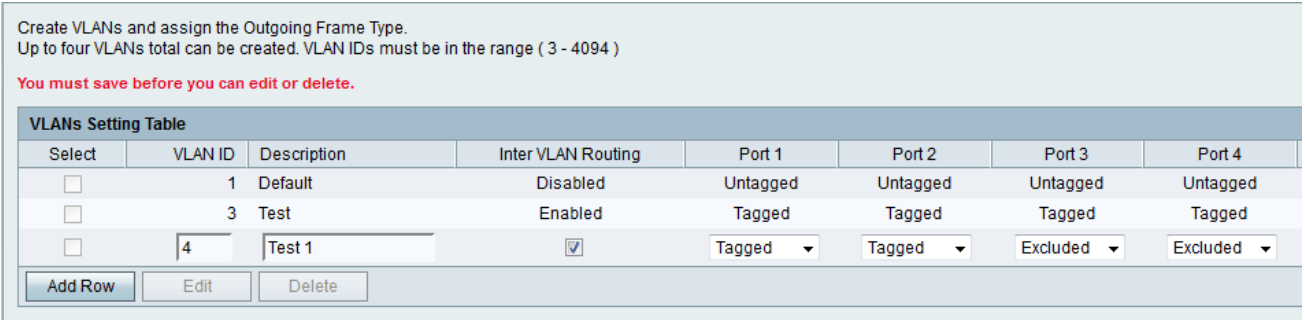

步驟2.按一下Add Row以建立一個新的VLAN。

步驟3.在VLAN ID欄位中輸入唯一的VLAN ID。VLAN ID 1保留給預設VLAN,用於介面上接收 的未標籤幀。VLAN ID 1和2是保留的,不能使用。

步驟4.在Description欄位中輸入VLAN的簡短說明。

步驟5.選中Inter VLAN Routing覈取方塊以啟用VLAN間路由。Inter VLAN Routing可在不同裝 置的VLAN之間建立通訊路由。

步驟6.從Port(1-4)下拉選單中選擇每個埠所需的操作。可用選項包括:

·已標籤 — 此模式指定給定VLAN和埠之間的關聯已標籤。此埠上的傳入流量將基於幀中 VLAN標籤中的VLAN資訊轉發到給定VLAN。標籤關聯時,此埠上的傳出流量將保留VLAN標 籤。

·未標籤 — 此模式指定給定VLAN和埠之間的關聯未標籤。傳入流量將轉送到與連線埠具有未 標籤關聯的VLAN。來自此埠的傳出流量未標籤。

·排除 — 此模式指定給定VLAN和埠之間沒有關聯。此VLAN和連線埠之間的流量已停用。

步驟7.按一下「Save」。

### 編輯VLAN

步驟1.登入到Web配置實用程式,然後選擇Networking > LAN > VLAN Membership。此時將 開啟「VLAN成員資格」頁面:

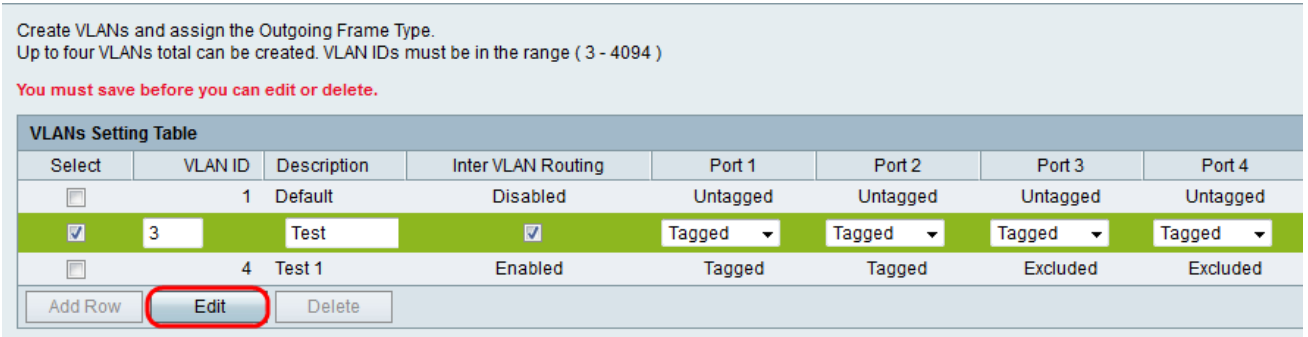

步驟2.選中Select覈取方塊以選擇要編輯的VLAN。

步驟3.按一下Edit。按照新增VLAN部分中的步驟2-6對所需的VLAN進行更改。

步驟4.編輯VLAN後,按一下Save。

### 刪除VLAN

步驟1.登入到Web配置實用程式,然後選擇Networking > LAN > VLAN Membership。此時將 開啟「VLAN成員資格」頁面:

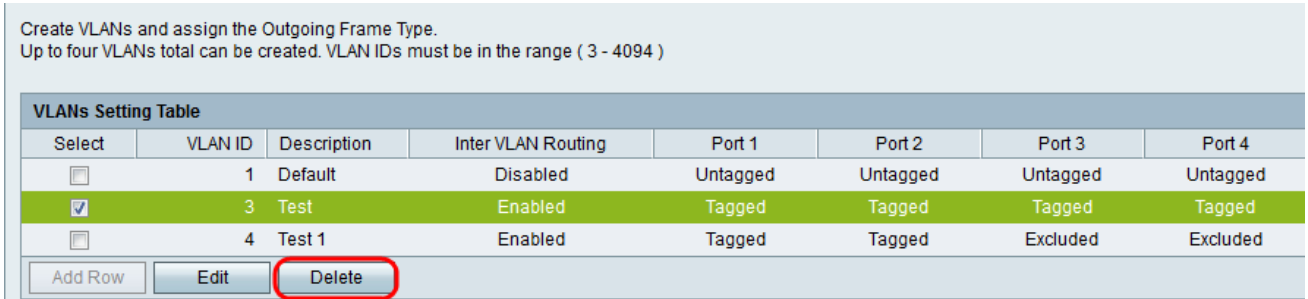

步驟2.選中Select覈取方塊以選擇要刪除的VLAN。

步驟3.按一下「Delete」。